Diese Hilfe-Datei enthält Themen zu verschiedenen Dialogfeldern in Ihrem PhotoImpact-Paket. Sie können auf diese Themen über diese Dialogfelder zugreifen, oder durch Navigieren in einer übergeordneten Hilfe-Datei aus einem der PhotoImpact-Programme.

### **Dialogfeld Schaltflächendesigner (Rechteck)**

Erstellen Sie 3D Schaltflächen im Nu mit dem Schaltflächendesigner.

 $\bullet$ **Stil** Klicken Sie einen Stil, der die Art der Schaltfläche, die Sie erstellen möchten, am ehesten beschreibt.

**Richtung** Wählen Sie **Nach außen**, um die Größe des Bildes zur Erstellung der Schaltfläche zu erweitern. ö Wählen Sie **Nach innen,** um die Größe der Schaltfläche auf das aktuelle Bild oder bestimmte Abmessungen zu beschränken.

ó **Optionen** Bestimmt Größe, Farbe und andere Attribute für den Rand der Schaltfläche.

ò. **Spiegeln** Synchronisiert die Kanten oben und unten, sowie links und rechts, während Sie die Abschrägungsbreite einstellen.

- **Alles spiegeln** Synchronisiert alle vier Kanten, während Sie die Abschrägungsbreite einstellen.
- **Breite** Stellt die Breite der gewählten Kante ein.
- **Transparenz** Bestimmt, wieviel vom Basisbild durch den Rand der Schaltfläche scheinen soll.

**Farben / Regler** Je nach dem Typ der Schaltfläche wählen Sie die Farben für den Rand der Schaltfläche, oder stellen Sie andere Farbattribute ein.

**Vorschaufenster** Zeigt ein Beispiel dafür, wie Ihre Schaltfläche aussehen wird. Wenn das Bild größer als das Vorschaufenster ist, macht PhotoImpact es automatisch passend. Ansonsten das Bild erscheint bei seiner tatsächlichen Größe.

**Schnellbeispiele** Wählen Sie aus vorgegebenen Einstellungen für Schaltflächen, um eine Schaltfläche mit ٠ einem Klick zu erstellen. Sie können die Einstellungen immer noch verfeinern, wenn Sie möchten.

**Anfügen** Fügt die benutzerdefinierte Schaltfläche und Einstellungen der Trickkiste an. ٠

 $\mathbf{H}$ Schaltflächen erstellen: Rechteckig

 $\blacktriangleright\blacktriangleright$ Schaltflächen erstellen: Unregelmäßig geformt

### **Dialogfeld Schaltflächendesigner (Alle Formen)**

٠ **Miniaturfenster** Zeigt das gewählte Objekt oder Auswahlbereich. Klicken und ziehen Sie die Steuerpunkte zum Einstellen der Lichtrichtung.

**Vorschaufenster** Zeigt die Schaltfläche mit den angewandten gewählten Attributen an.

**Lichtwinkel** Geben Sie einen Wert (in Grad) für die Lichtrichtung. Sie können Das Licht auch einstellen, indem Sie den Steuerpunkt ins Miniaturfenster ziehen.

**Lichterhöhung** Klicken und ziehen Sie den roten Steuerpunkt, oder geben Sie einen Wert ein, um den Winkel einzustellen, bei dem das Licht auf die Schaltfläche fällt. Ein Wert von 90 positioniert das Licht direkt über der Schaltfläche.

 $\ddot{\bullet}$ **Abschrägungsgröße** Stellt die Breite der Abschrägung ein. Ein höherer Wert resultiert in einer breiteren Abschrägung.

**Abschrägungs**-**Gleichmäßigkeit** Stellt den Winkel der Abschrägung ein, in Relation zur Schaltflächenoberfläche. Ein höherer Wert produziert eine abgerundete Abschrägung, und ein niedrigerer Wert eine Abschrägung.

٠ **Gedrückt** Kehrt die Einstellungen für Lichtwinkel und Lichterhöhung um, um die Schaltfläche gedrückt aussehen zu lassen.

**Äußeres** Fügt die Abschrägung der äußeren Kante des Auswahlbereiches an. Die Abschrägung verwendet das Basisbild oder eine Hintergrundfarbe.

**Vorschau** Wählen Sie Auf Bild anwenden und klicken Sie Vorschau, um zu sehen, wie Textur aussehen wird.

Fügt die benutzerdefinierte Schaltfläche und Einstellungen der Trickkiste an.

 $\blacktriangleright$ Schaltflächen erstellen: Rechteckig

Schaltflächen erstellen: Unregelmäßig geformt

### **Dialogfeld Hintergrunddesigner**

Hier können Sie einzigartige Beispiel für Hintergründe auf Webseiten oder anderen Präsentationsmaterialien erstellen.

ò. **Palettenrampe** Zeigt den Farbbereich, der im Beispiel enthalten sein soll.

٠ **Palette bearbeiten** Klicken Sie, um Farben aus der Palettenrampe zu ändern oder zu entfernen. Sie können auch aus einer Reihe anderer vordefinierter Rampen wählen.

- **Vorschaufenster** Zeigt eine Miniaturansicht des Beispiels an, das Sie erstellen.
- **Schema** Bestimmt, wie Sie die Variationen zwischen Farben erscheinen lassen wollen.
- **Voreinstellungs-Galerie** Zeigt voreingestellte Beispielgruppen für jedes gewählte Schema an.
- **Hintergrund** Wählen Sie ein Beispiel, um den Ton für die Erstellung der Textur zu bestimmen.
- **Zellgröße** Bestimmen Sie, wie groß die Basiskachel für die Beispielkachel sein wird.
- **Frequenz** Stellt die Schärfe der Beispielkanten ein.
- **Dichte** Bestimmt die Anzahl der Kacheln, die zur Erstellung einer kompletten Kachel erforderlich sind.
- **Amplitude** Stellt den Kontrastgrad zwischen hellen und dunklen Bereichen ein.

**Dunkler oder heller** Ein positiver Wert hellt das Beispiel auf, ein negativer Wert verdunkelt es. Wählen Sie Null, um die Originalhelligkeit wiederherzustellen.

**Auf Bild anwenden** Wendet die Textur an das momentan aktive Bild an.

**Neues Bild erstellen** Erstellt ein neues Bild mit einer Kachel der neuen Textur. Sie können dann dieses Bild für Ihren Hintergrund speichern. Wählen Sie dies immer, wenn Sie eine Textur für eine Webseite erstellen.

**Vorschau** Wählen Sie Auf Bild anwenden und klicken Sie Vorschau, um zu sehen, wie die Textur aussehen wird.

**Anfügen** Fügt die benutzerdefinierte Schaltfläche der Trickkiste an.

### **Dialogfeld Vektorisieren**

Erstellt ein vektorbasiertes Objekt aus der Auswahl oder dem Objekt. Wenn dieses Dialogfeld sich schließt, wird das Pfadwerkzeug das aktive Werkzeug, und das aktuelle Objekt hat eine Vierpunktumgrenzung.

- **Nur Pfad zeigen** Wählen Sie dies, um nur den Vektorpfad im rechten Vorschaufenster anzuzeigen. ٠
- ٠ **Toleranz** Stellen Sie einen niedrigen Wert ein, um die Auswahl am genauesten zu vektorisieren.

**Punktabstand** Stellen Sie einen niedrigen Wert ein, um weichere Kurven einzustellen. Stelen Sie einen höheren Wert ein, um Zeit zu sparen, aber Kurven zu erhalten, die aus geraderen Liniensegmenten bestehen.

**Schwellenwert** Stellen Sie hier den Wert der Leuchtdichte ein, um zu entscheiden, welche Pixel in der Vektorisierung enthalten sein sollen. Alle Pixel mit Werten unter dieser Einstellungen werden einbezogen.

# **Hintergrunddesigner**

Hiermit können Sie einzigartig texturierte Hintergründe erstellen, die ideal als Hintergründe für Webseiten sind.

◆<br><mark>Dialogfeld Hintergrunddesigner\_</mark>

### **Schaltflächendesigner**

Wählen Sie aus dem Untermenü, um im Nu regelmäßige oder unregelmäßige 3-dimensionale Schaltflächen zu erstellen. Sie können jedes Echtfarben-, Indexfarben-, oder Graustufenbild nehmen, es als Quelle für die Oberfläche der Schaltfläche wählen.

- ٠
- Schaltflächen erstellen: Rechteckig ٠
- Schaltflächen erstellen: Unregelmäßig geformt
- Dialogfeld Schaltflächendesigner (Rechteck)
- Dialogfeld Schaltflächendesigner (Alle Formen)

## **Gitter und Aufteilung**

Teilt Ihr Bild in ein Objektgitter. Dies ist nützlich, wenn Sie ein Navigationsbild für Ihre Webseite erstellen und das Hauptbild in kleinere Navigationsbilder aufteilen wollen. Dieser Befehl kann nur mit Echtfarbenbildern verwendet werden.

 $\ddot{\bullet}$ 

### **Dialogfeld Gitter und Aufteilung**

Erstellt verschiedene Objekte aus einem Bild. Dies ist nützlich, wenn Sie ein großes Bild als Orientierungshilfe auf Ihre Webseite plazieren und mehrere kleine Bilder für jedes Navigationsbild haben möchten. Dieser Befehl kann nur mit Echtfarbenbildern verwendet werden.

- ۰ **Reihe / Spalte** Wählen Sie die Anzahl von Reihen und Spalten, aus denen Sie en Gitter erstellen wollen.
- ÷. **Gitterlinie** Geben Sie die Breite der Gitterlinie ein, die die Zellen voneinander trennen.
- ٠ **Farbe** Wählen Sie Rand und Farbe der Gitterlinien.
- ٠ **Rand ziehen** Zieht einen Rand um den Bildperimeter in der gewählten Farbe.

**Zellen zu Objekten umwandeln** Wandelt die Zellen im Gitter in Objekte um. Die Objekte sind anfänglich in ٠ ihrer Position verriegelt. Klicken Sie Bearbeiten: Objekt – Eigenschaften, und deaktivieren Sie Sperren.

٠

### **Erstellung von Schaltflächen**

**Regelmäßig**

Unregelmäßig

Erstellen Sie 3D Schaltflächen für Ihre PhotoImpact's Button Designer Webseite oder Präsentation.

- 1. Öffnen Sie ein Bild oder wählen Sie einen Teil eines of an Bild, das Sie für die Oberfläche der Schaltfläche verwenden wollen.
- 2. Klicken Sie Web: Schaltflächendesigner.
- 3. Wählen Sie Nach innen, wenn Sie die Größe der Schaltfläche auf die Dimensionen des momentanen Bildes bringen wollen. Wählen Sie Nach außen, wenn Sie dem Bild einen Rand anfügen wollen.
- $\blacklozenge$ Wählen Sie den gewünschten Stil für Ihre Schaltfläche.

5. Geben Sie die Größe in Pixeln für den Schaltflächenrand an. Löschen Sie Spiegeln, wenn Sie jede Randgröße unabhängig eintsellen wollen.

- 6. Wählen Sie Farben und ihre Transparenzwerte für die Ränder.
- 7. Klicken Sie OK.
- 

Sie können nur Nach innen für den Vollbild-Schaltflächenstil wählen, (vierte Stilauswahl).

### **Erstellung von Schaltflächen**

Regelmäßig

#### **Unregelmäßig**

Für einzigartige Schaltflächen erstellen Sie eine Schaltfläche aus enem unregelmäßig geformten Bereich.

1. Bestimmen Sie einen Auswahlbereich mit dem Lasso  $\bullet$  oder Zauberstab  $\mathbb S$ 

2. Klicken Sie Web: Schaltflächendesigner: Jede Form –Außen oder Jede Form – Innen. Außen verwendet die Pixel gerade außerhalb des Auswahlbereichs als Schaltflächenabschrägung, Innen verwendet Pixel aus dem Auswahlbereich für die Schaltflächenabschrägung.

3. Regeln Sie Einstellungen für die Schaltfläche im Dialogfeld Schaltflächenassistent.

٠

Unregelmäßig Schaltfläche – Innen

Unregelmäßig Schaltfläche – Außen

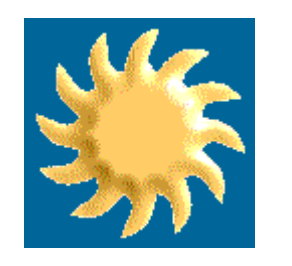

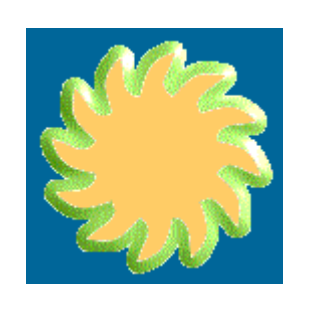